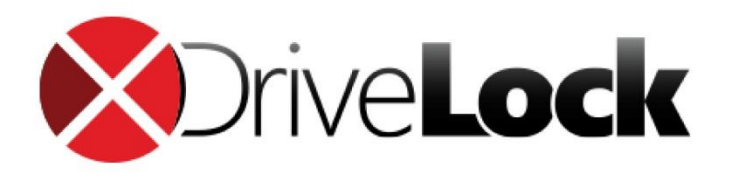

*Manual*

# DriveLock Quickstart Guide

DriveLock SE 2019

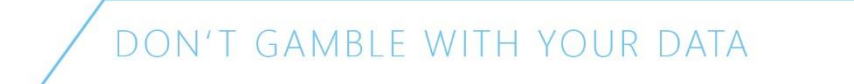

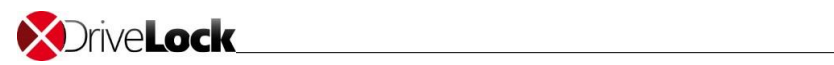

#### Content

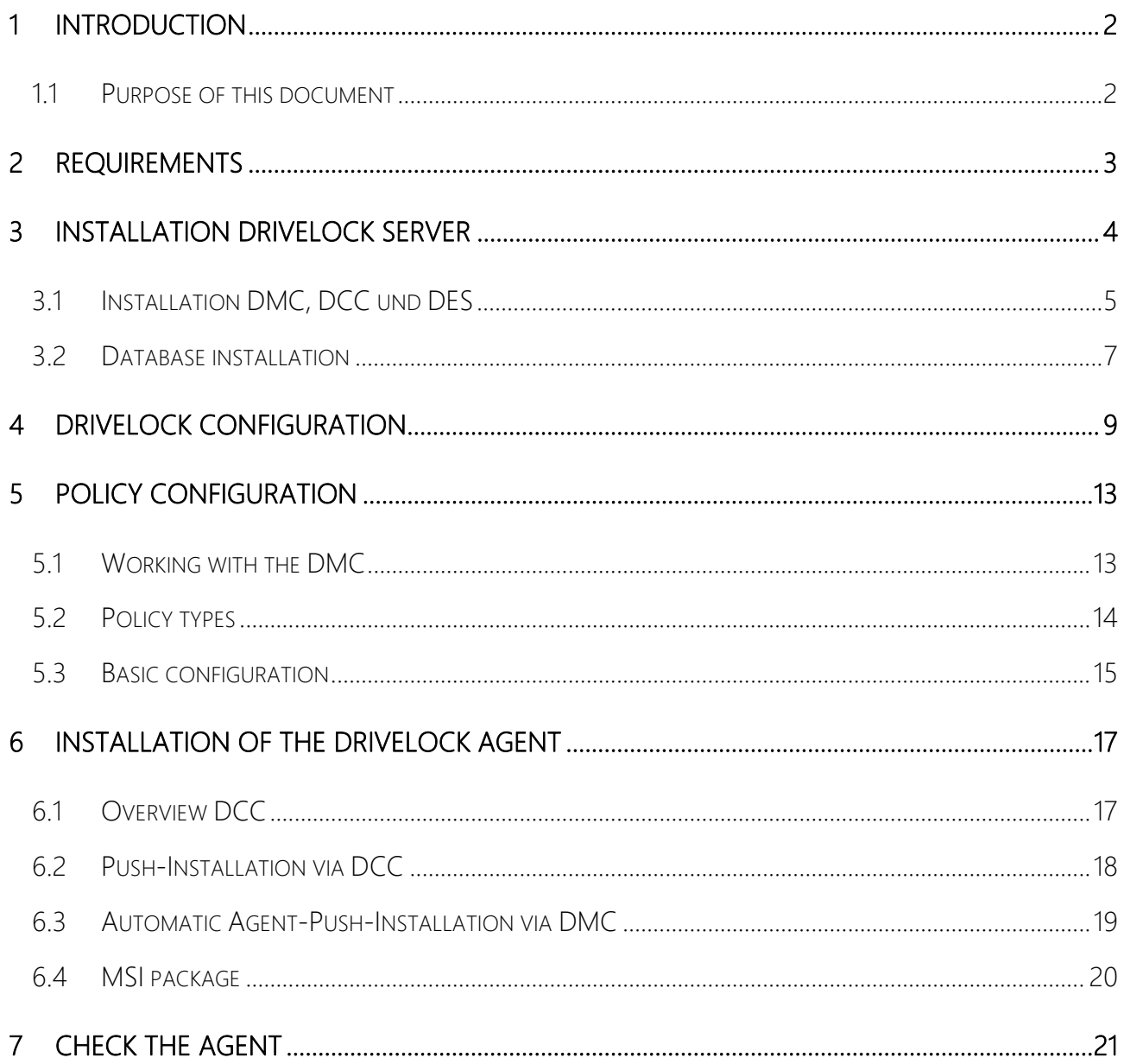

## <span id="page-2-0"></span>1 Introduction

## <span id="page-2-1"></span>1.1 Purpose of this document

This document describes the procedure to install DriveLock and deploy your security policies within 2 hours.

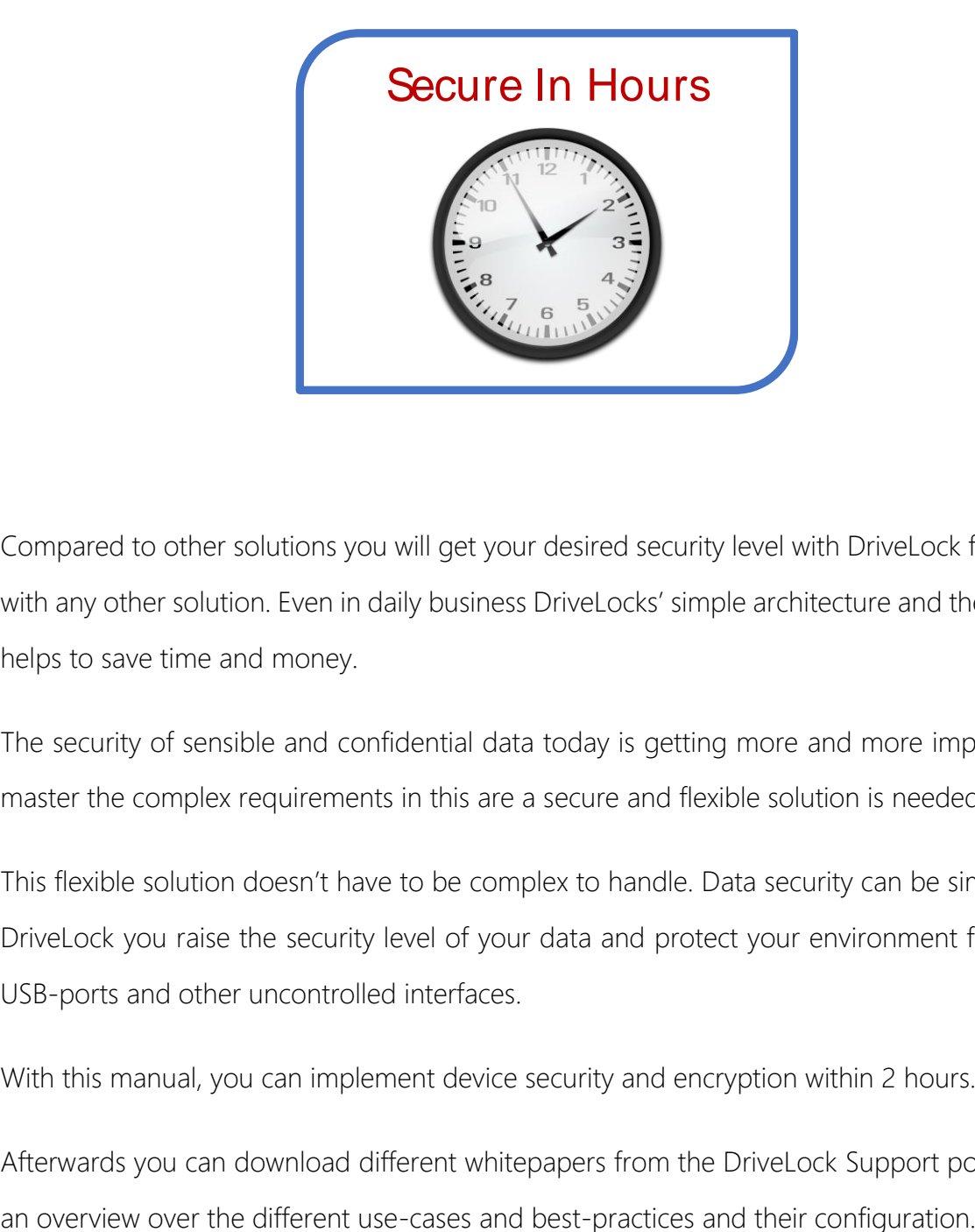

Compared to other solutions you will get your desired security level with DriveLock faster than with any other solution. Even in daily business DriveLocks' simple architecture and the flexibility helps to save time and money.

The security of sensible and confidential data today is getting more and more important. To master the complex requirements in this are a secure and flexible solution is needed.

This flexible solution doesn't have to be complex to handle. Data security can be simple. With DriveLock you raise the security level of your data and protect your environment from open USB-ports and other uncontrolled interfaces.

With this manual, you can implement device security and encryption within 2 hours.

Afterwards you can download different whitepapers from the DriveLock Support portal to get

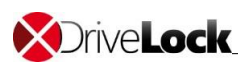

## <span id="page-3-0"></span>2 Requirements

✓ DriveLock Software: Download the DriveLock-ISO:

*http://drivelock.support/hc - Release & Release Notes* 

 $\checkmark$  You find the system requirements in the file:

*Manual\DriveLock Release Notes EN.pdf*

- ✓ One management PC to install the DriveLock Management Console (DMC) and the DriveLock Control Centers (DCC). The DriveLock-ISO-File should be mounted to upload the installation packages for the DriveLock Enterprise Service (DES) from this computer.
- ✓ One PC (for installations in a productive environment Windows Server is recommended) to install the DriveLock Enterprise Service (DES) and the DriveLock database (The ISO contains the sources of Microsoft SQL Express 2014 SP1). The DMC and DCC can also be installed on the server.
- $\checkmark$  A user with local admin rights to run the DriveLock Enterprise Service
- $\checkmark$  A user with local admin rights on the test clients to install the agent.
- $\checkmark$  The push installation requires that the file- and printer share is active.
- $\checkmark$  Recommended: An AD group where all PCs are members to install the agent via push-installation.

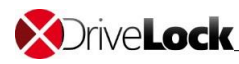

## <span id="page-4-0"></span>3 Installation DriveLock Server

A new installation of DriveLock and an update to a newer version of DriveLock require the same steps. If you do an update, do not select the components, which should not be updated (e.g. the Microsoft SQL Server). It is strongly recommended, always to use a same version of the DriveLock Enterprise Service (DES) and the management components. The version of the DES should be newer or equal to the most current version of the DriveLock Agents. When updating, you should always start with the DES and DMC/DCC consoles, before you publish the new DriveLock Agent.

#### DriveLock consists of four components:

DriveLock Enterprise Service

- o The DriveLock Enterprise Service (DES) is the central component of the DriveLock product and will be installed on a server.
- **X** DriveLock Management Console
	- o The DriveLock Management Console (DMC) is used for the configuration of the DES. Also, the policy creation management will be performed with the DMC.
- **X** DriveLock Control Center
	- o The DriveLock Control Center (DCC) is the tool for the helpdesk users. You can observe and interact with managed clients. You can create and evaluate your reports and you can perform forensic analysis.

#### **X** DriveLock Agent

o The DriveLock Agent is a local service, which needs to be installed on all computers, which should be managed by DriveLock.

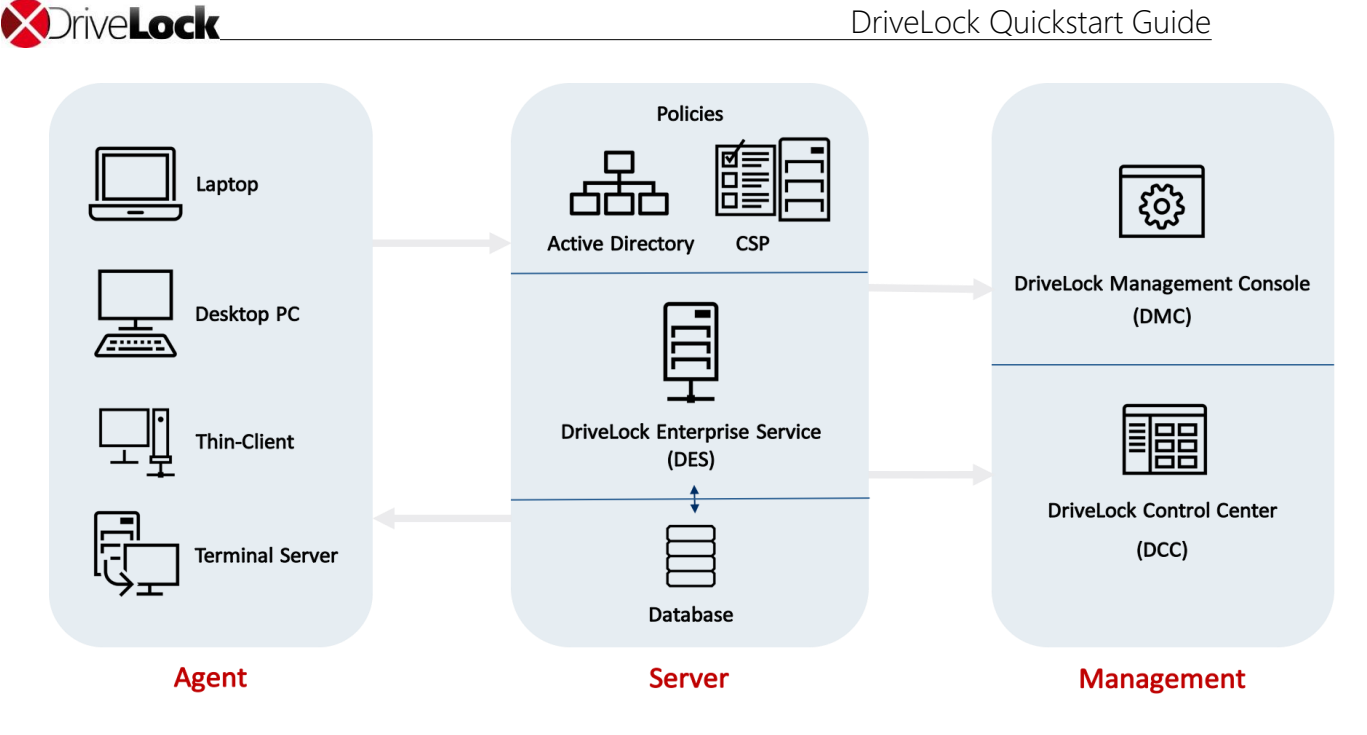

## <span id="page-5-0"></span>3.1 Installation DMC, DCC und DES

The installation wizard will guide you through the installation.

Execute DLSetup.exe from the ISO-file

Choose your language and accept the DriveLock EULA

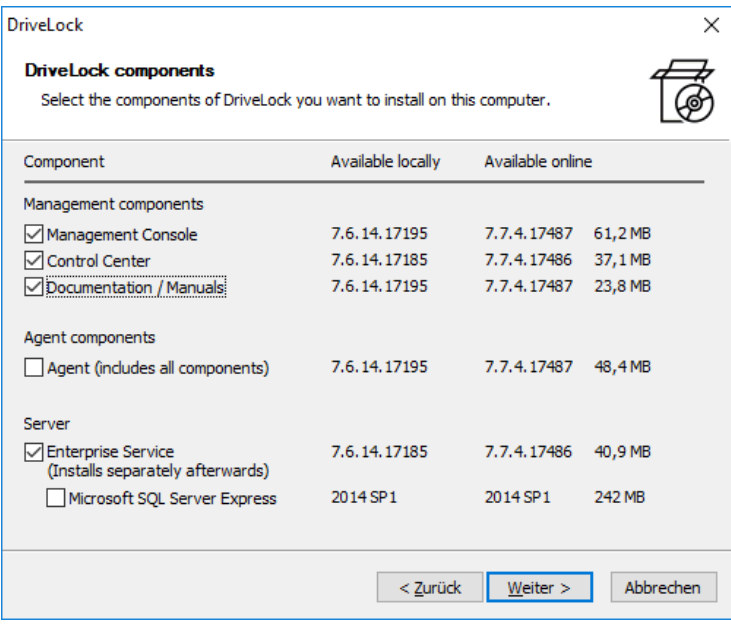

Choose these components:

- Management Console
- Control Center
- Documentation / Manuals
- Enterprise Service

Optionally you can install a Microsoft SQL Express Server.

*For more than 200 devices a full SQL server is recommended!*

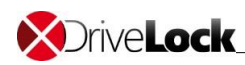

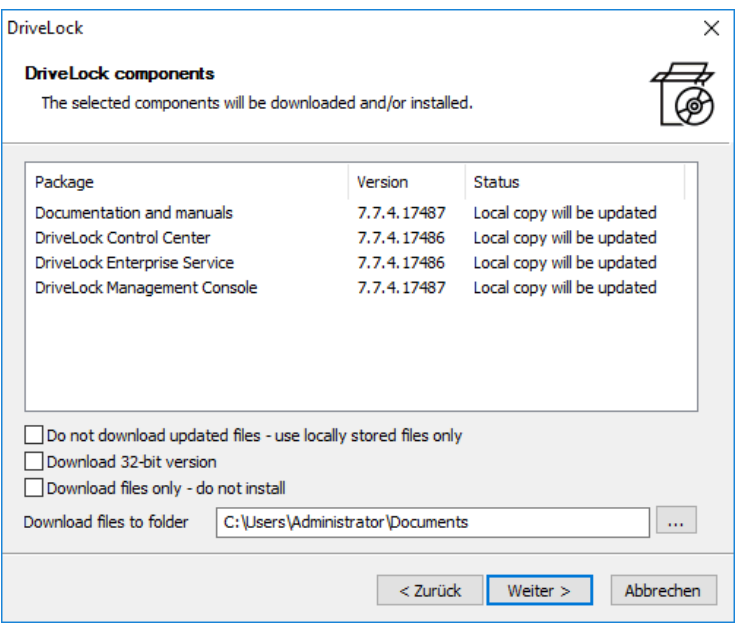

If there is an online connection the installation wizard will check the DriveLock Cloud for the most recent DriveLock version. You can automatically download the newer version and install it.

Right after the installation of the management components (DMC/DCC) the wizard for the DriveLock Enterprise Service will start an installation wizard.

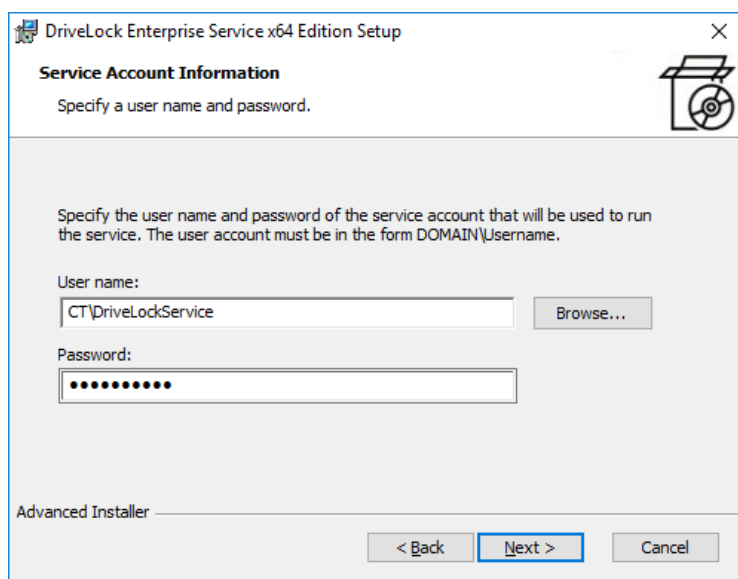

Specify the user account and password for the DriveLock Enterprise Service.

Click browse to choose an existing one.

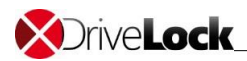

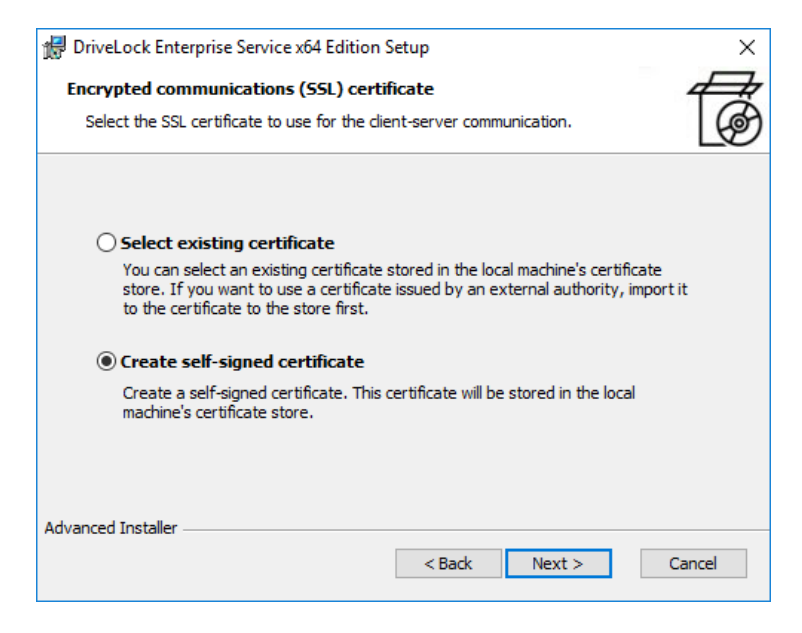

Create a self-signed certificate for the client server communication.

If you already have a DriveLock SSL-certificate in the local certificate store you can use this instead.

The installation wizard may configure the Windows firewall.

 $\triangleright$  Complete the installation

### <span id="page-7-0"></span>3.2 Database installation

DriveLock supports Microsoft SQL Server and Microsoft SQL Server Express. For detailed system requirements see Release Notes *(See 2. System requirements)*.

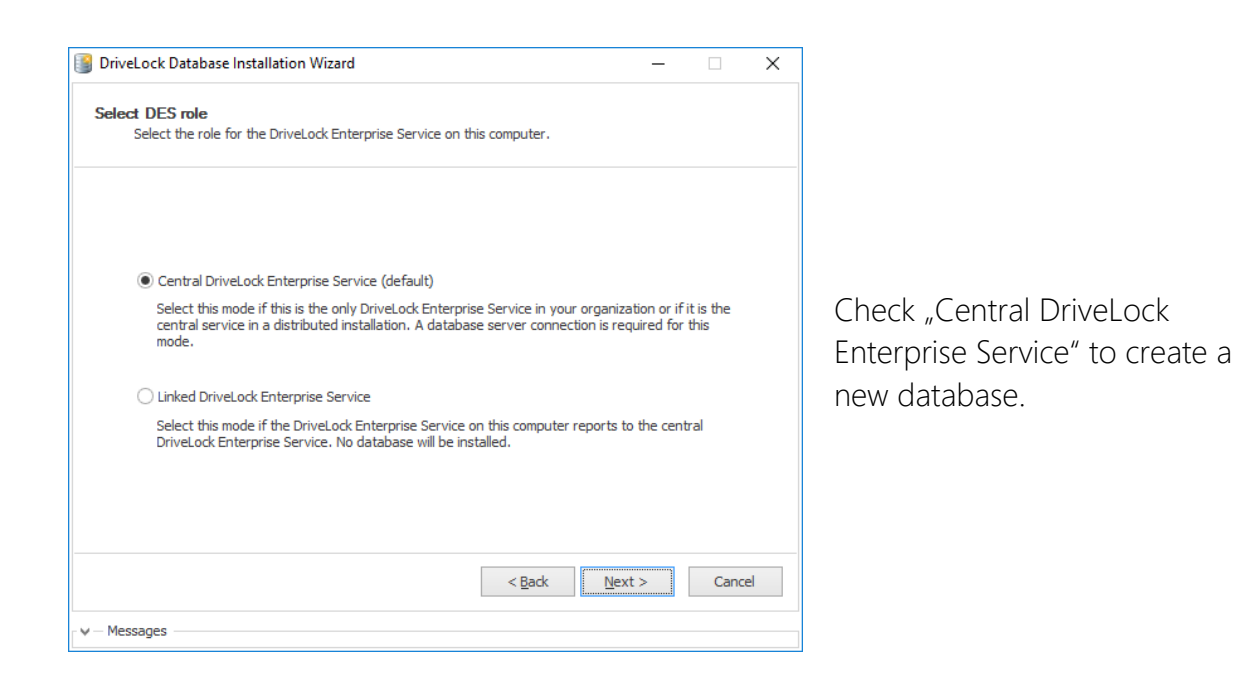

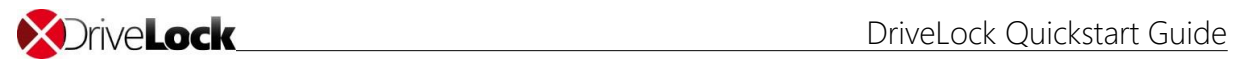

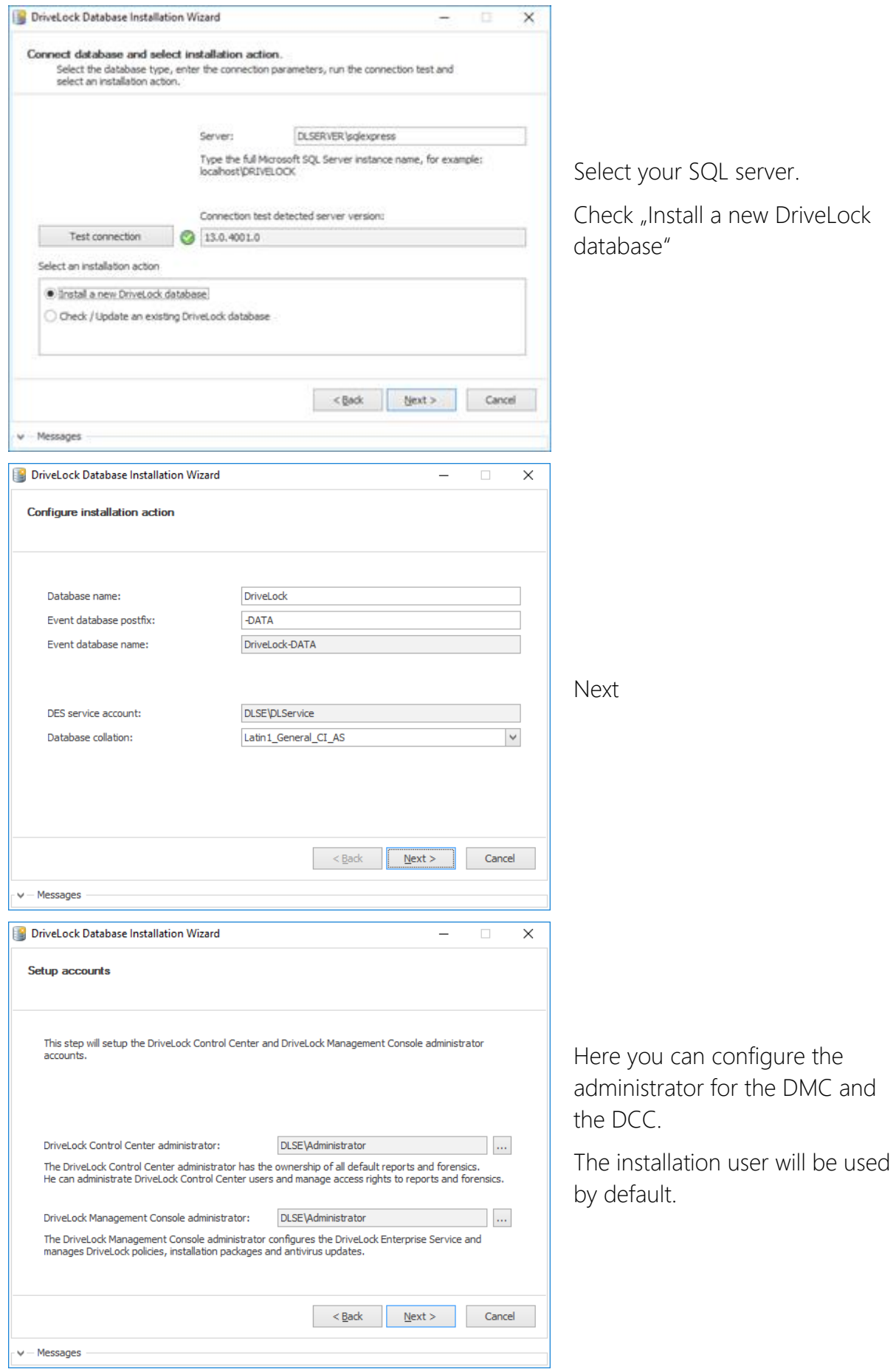

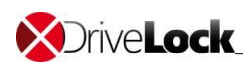

## <span id="page-9-0"></span>4 DriveLock configuration

After the installation of the DriveLock Management Console has finished, the DriveLock Quickstart setup wizard appears. You may cancel the wizard at any time and restart it from the windows start menu again.

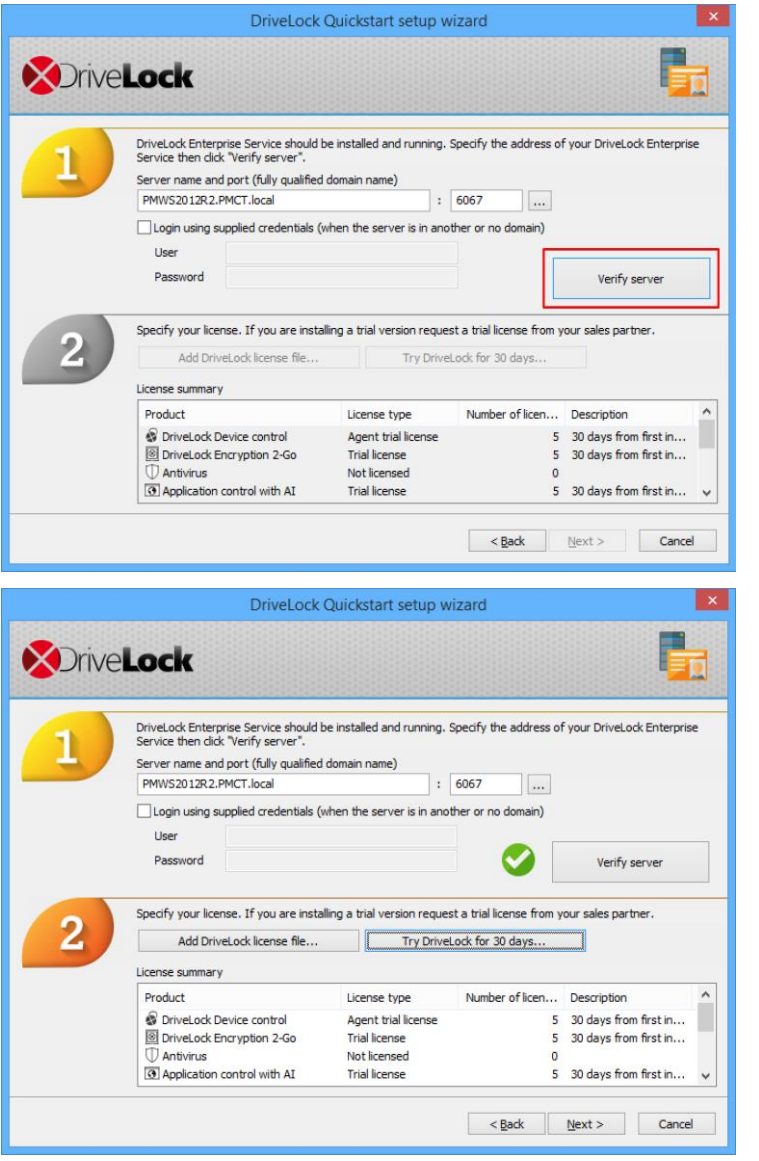

Enter the data to access the DriveLock Enterprise Service and click verify server. The checkmark becomes green, if the server can be connected.

Click "Add DriveLock license file", if you already have a test license provided by your reseller/partner.

In the license wizard enter the path to your license file.

Click "Try DriveLock for 30 days…" and a trial license will be generated and stored in your new policy automatically.

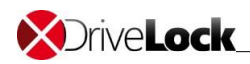

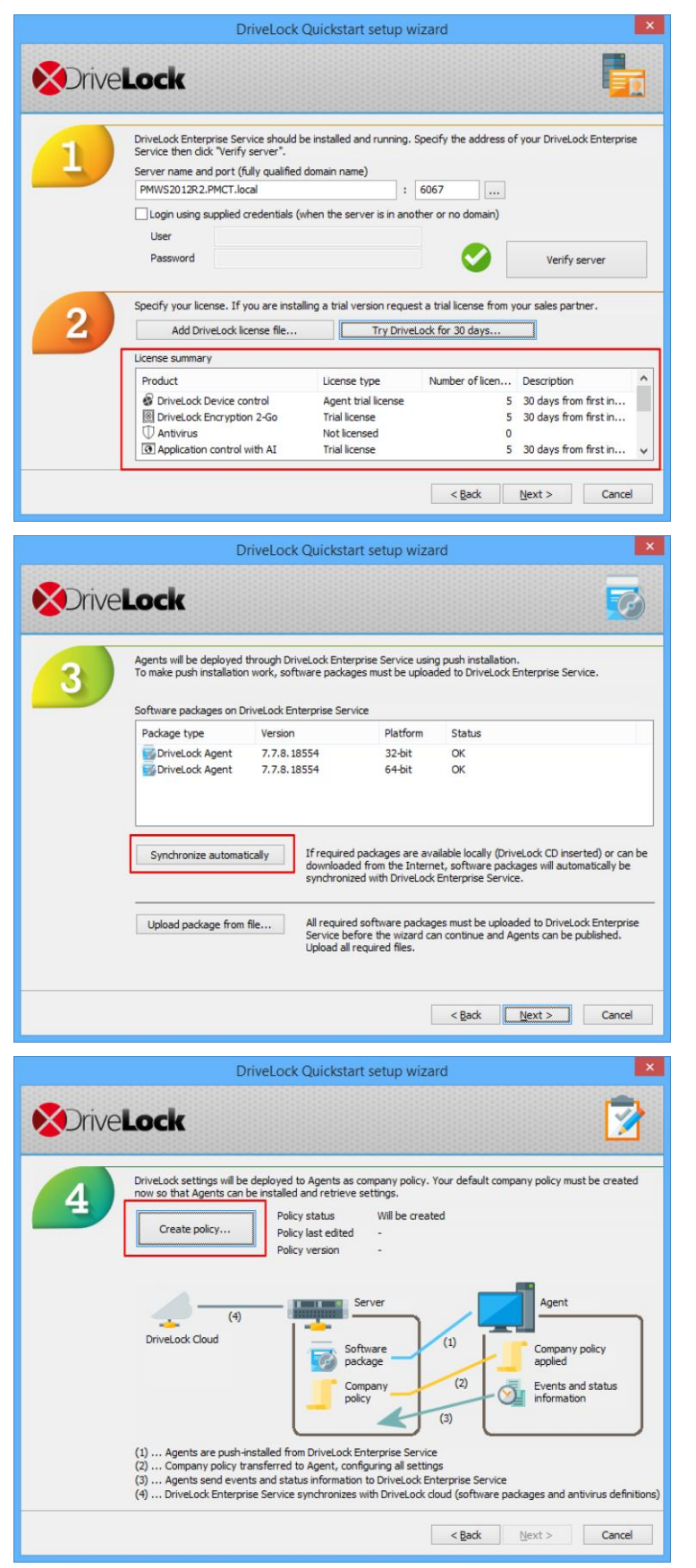

In the license overview, you can see all active licenses

Prepare Deployment – the DES downloads the most current software packages from the Internet. If not yet available, you can synchronize the files from the ISO or upload packages manually.

Create a default company policy.

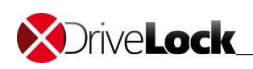

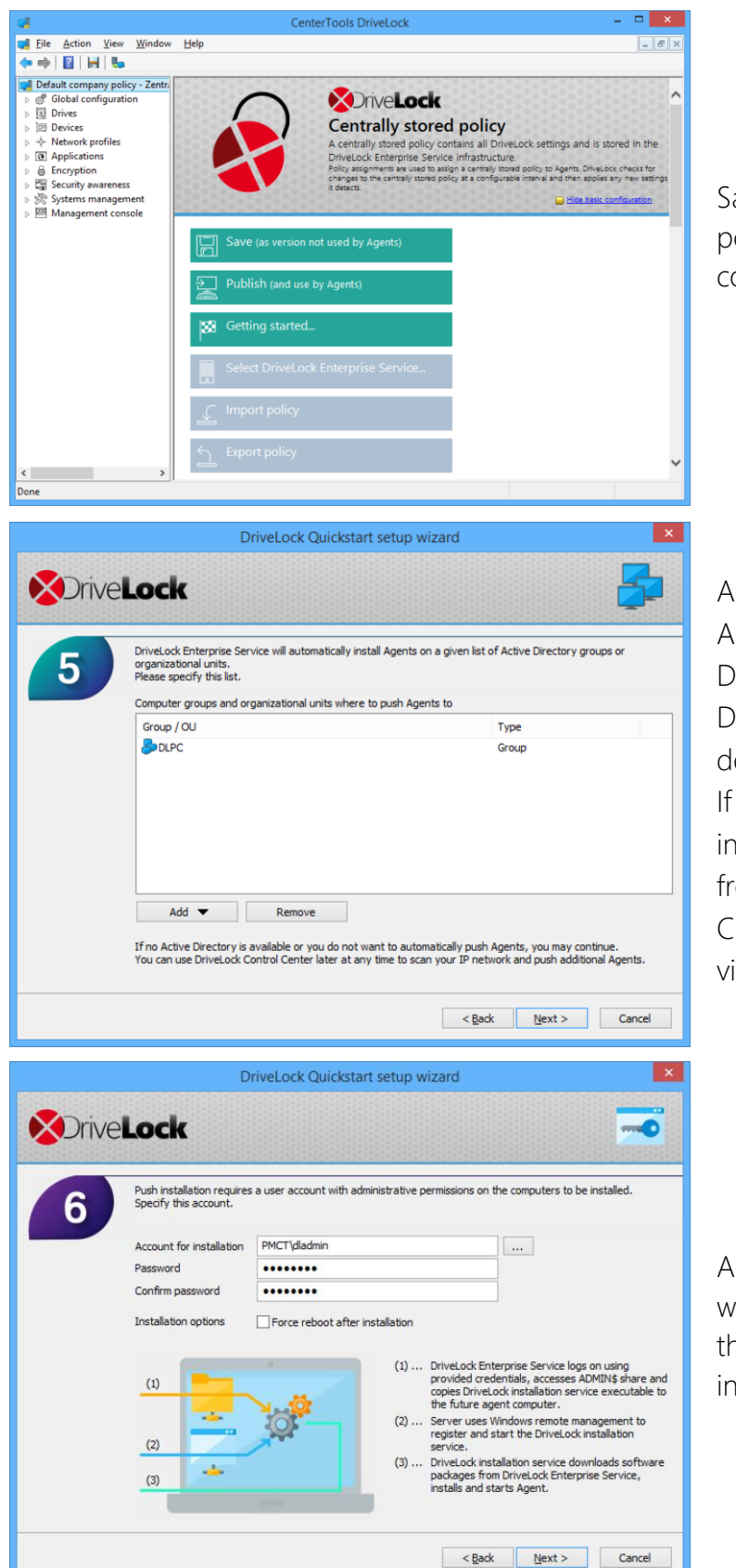

Safe and publish the unchanged policy to start with the basic configuration.

Add groups and/or OUs from the Active Directory (AD), where the DES automatically shall install the DriveLock Agent and assign the default company policy. If you don't use an AD you may initiate a manual push installation from the DriveLock Control Center later or deploy the Agent via a MSI package.

Add the credentials for the user with local administration rights on the PCs where the agent shall be installed

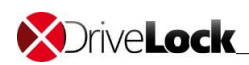

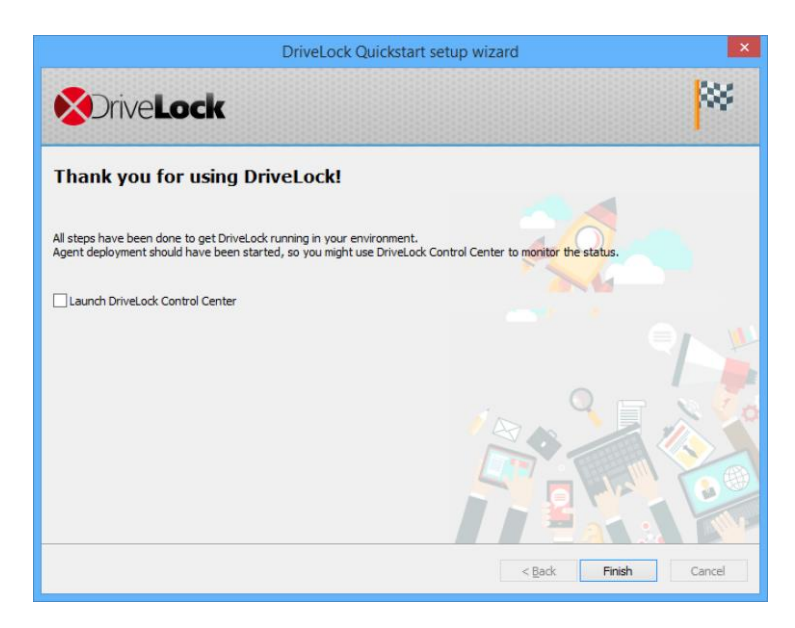

Finish the wizard. You don't need to start the DCC.

The system is now ready to use.

# <span id="page-13-0"></span>5 Policy configuration

## <span id="page-13-1"></span>5.1 Working with the DMC

You use the DriveLock Management Console to configure the security settings for your clients, manage your environment and access other DriveLock components. This console is a Microsoft Management Console (MMC) snap-in so you can easily integrate it into existing MMC console files that administrators may have already configured.

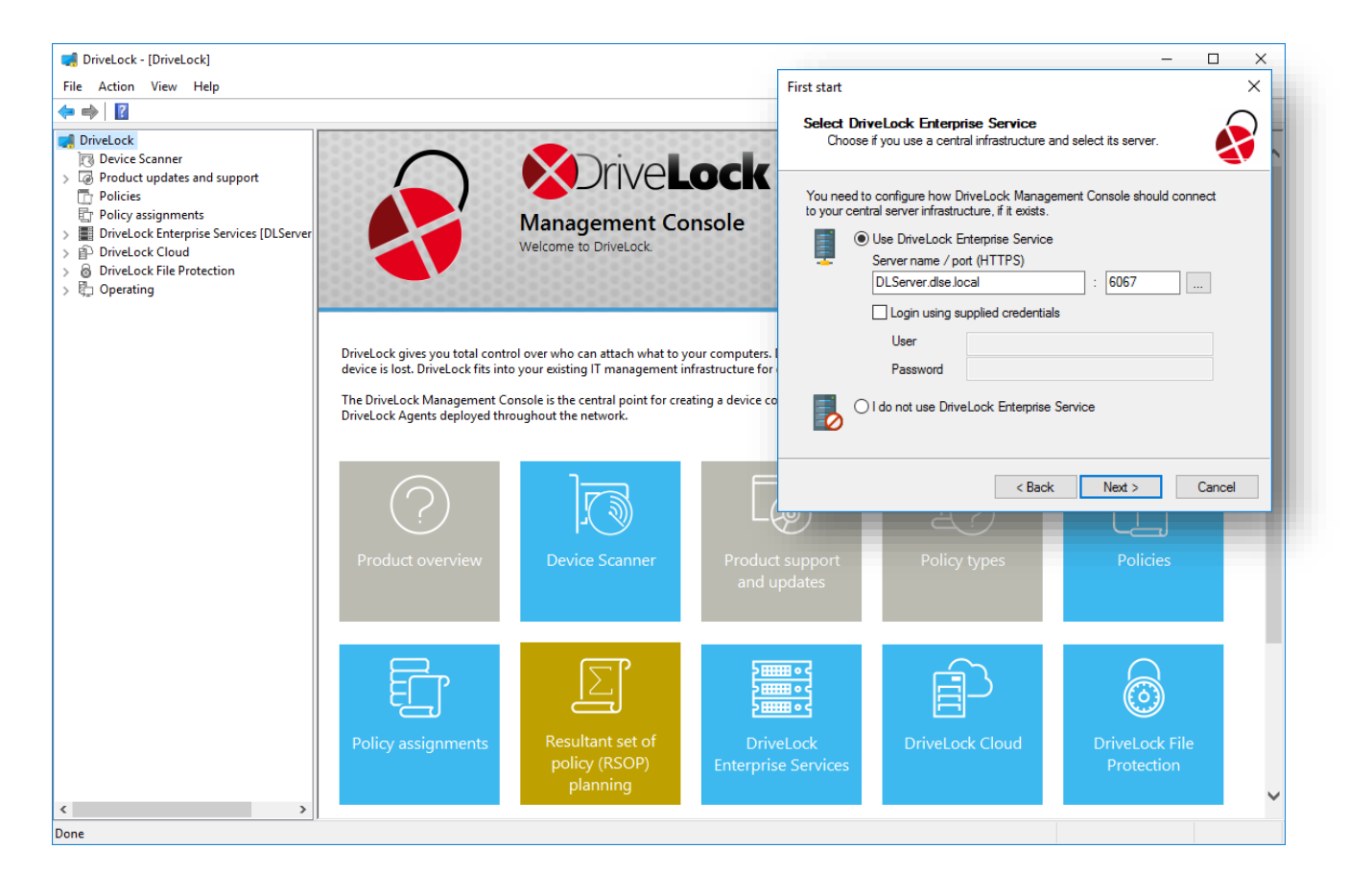

A detailed description of how to use the DMC can be found in the DriveLock Admin Guide.

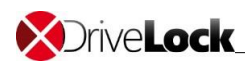

## <span id="page-14-0"></span>5.2 Policy types

DriveLock can use different types of central policies to secure your endpoints. There are four

types of policies:

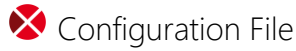

o You can centrally install and configure DriveLock even in networks without Active Directory, like networks using Novell NetWare. In network environments without Group Policy or a DriveLock Enterprise Service you can distribute central DriveLock configuration settings by using a configuration file. This file can be placed on a central network drive (using a UNC path) or it can be accessed by using HTTP/HTTPS or FTP.

#### **Centrally Stored Policy**

o As an alternative to group policies you can distribute DriveLock settings using a Centrally Stored Policy (CSP). CSPs are similar to group policies, but they are stored in the DriveLock database by the DriveLock Enterprise Service (DES). Use CSPs if you don't have an Active Directory in place or if you cannot use Active Directory Group Policies for any other reason. For Managed Security Service Provider (MSSP), CSPs may also be the best choice to separate CSPs for different tenants. CSPs support versioning and change tracking, and administrators can selectively publish CSPs. They can be used in almost any network environment, including Active Directory, Novell Directory Service and workgroups.

#### **S** Group Policy

o The easiest way to configure the DriveLock Agent on multiple computers in a network is by using an Active Directory Group Policy. DriveLock can be configured by using the Group Policy Object Editor in conjunction with the DriveLock Management Console (MMC) snap-in. This snap-in is automatically installed as part of the DriveLock installation.

DriveLock can use Group Policy to deploy settings to computers that belong to an Active Directory domain. The DriveLock Agent running on these computers automatically applies all settings that are contained in the Group Policy Object.

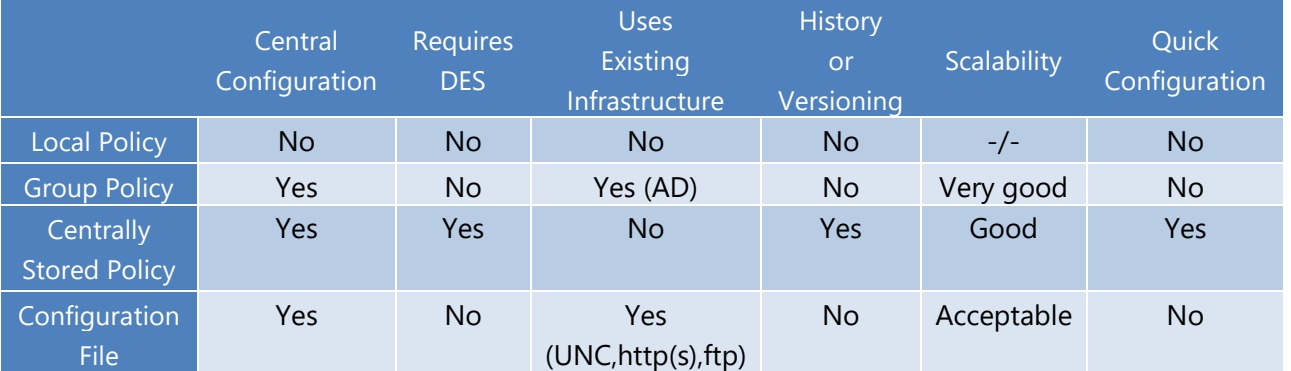

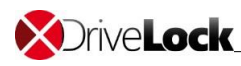

### <span id="page-15-0"></span>5.3 Basic configuration

In this Quick-start guide a Centrally Stored Policy is used to deploy your settings. These settings can be made in the DriveLock Management Console. You can start it anytime from the start menu.

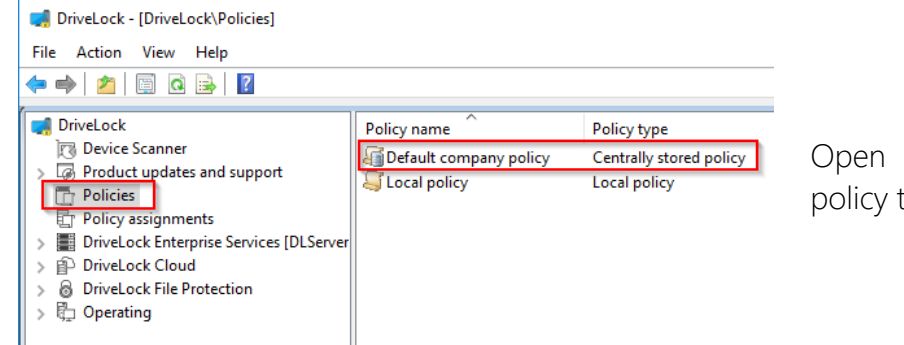

Open the default company policy to edit it.

#### Global settings:

Turn down the agent polling interval:

#### $\triangleright$  Settings

#### o Advanced DriveLock Agent settings

■ Intervals – Enable periodic reloading of configuration file / Centrally Stored Policy: 1 Min.

Activate the tray-icon:

#### User interface settings:

- o Taskbar notification area settings
	- **·** Display notification area icon: check

Configure a user or a user group for agent remote control:

#### Settings

- o Remote control settings and permissions
	- Permissions
		- Add: User or user group (E.g.: DriveLock-Admin account)

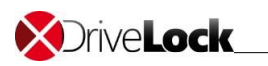

DriveLock locks some drives by default settings:

**K** Floppy disk drives

- **CD-ROM drives**
- USB bus-connected drives
- Firewire (1394) bus connected drives
- SD bus-connected drives
- Other removable drives

With drive whitelist rules or global removable drive locking settings you can grant access to all kinds of drives.

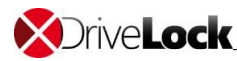

# <span id="page-17-0"></span>6 Installation of the DriveLock Agent

## <span id="page-17-1"></span>6.1 Overview DCC

You can use the DriveLock Control Center (DCC) to monitor the status of DriveLock Agents, to investigate events and incidents and create reports and statistics. The DCC communicates directly with the DriveLock Enterprise Service (DES), which retrieves information reported by DriveLock Agents from the database server where it stores this data.

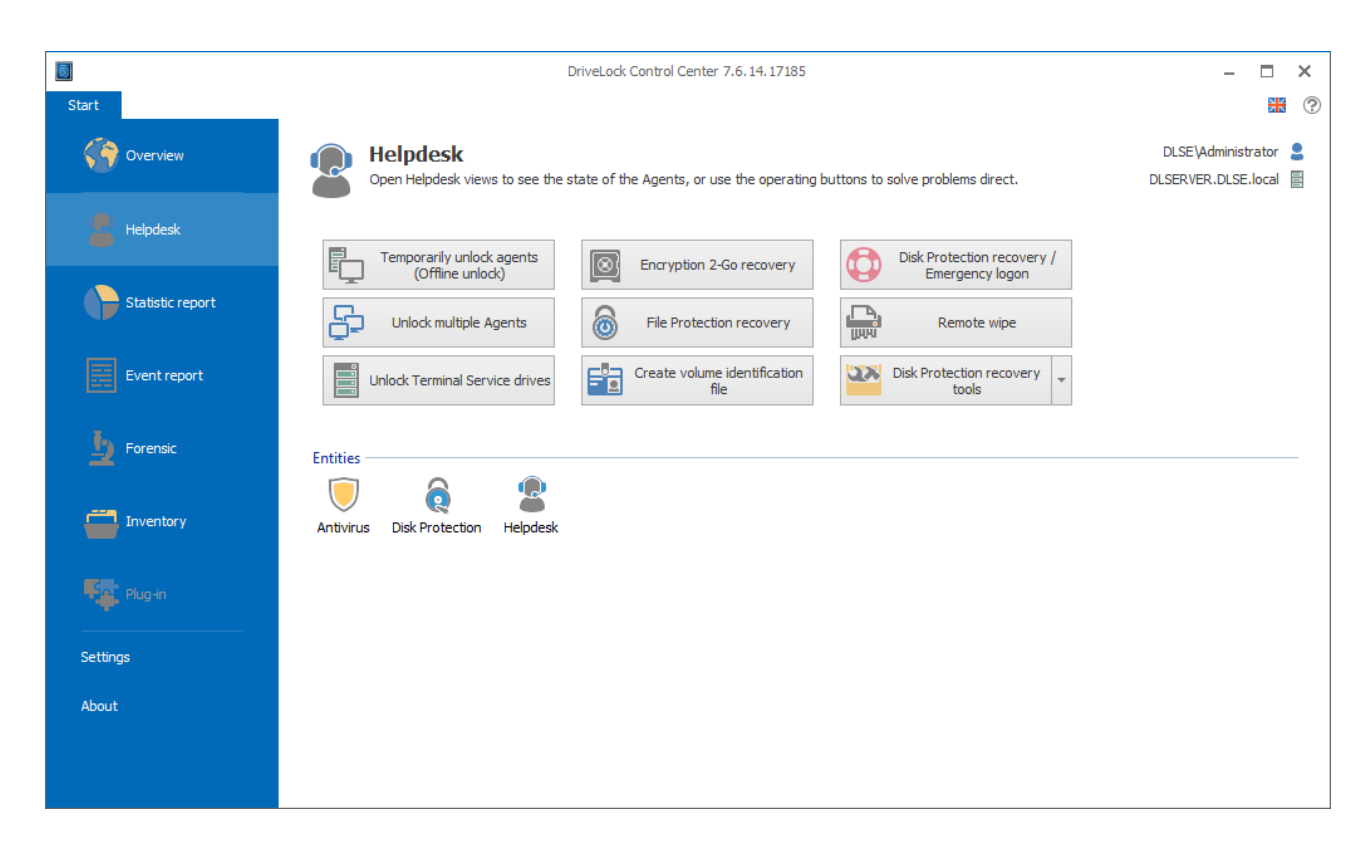

A detailed description of all functions and possibilities can be found in the DriveLock Control Center User Guide.

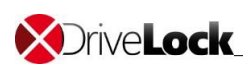

### <span id="page-18-0"></span>6.2 Push-Installation via DCC

With the DriveLock Control Center you can perform agent push installations or agent repair installations. In the Helpdesk view you can start Agent Push installation via the context menu of one or more computers or you click on the ribbon icon "Install Agent". Add computers, groups or OUs from Active Directory, a IP network or your network environment in the wizard to the list.

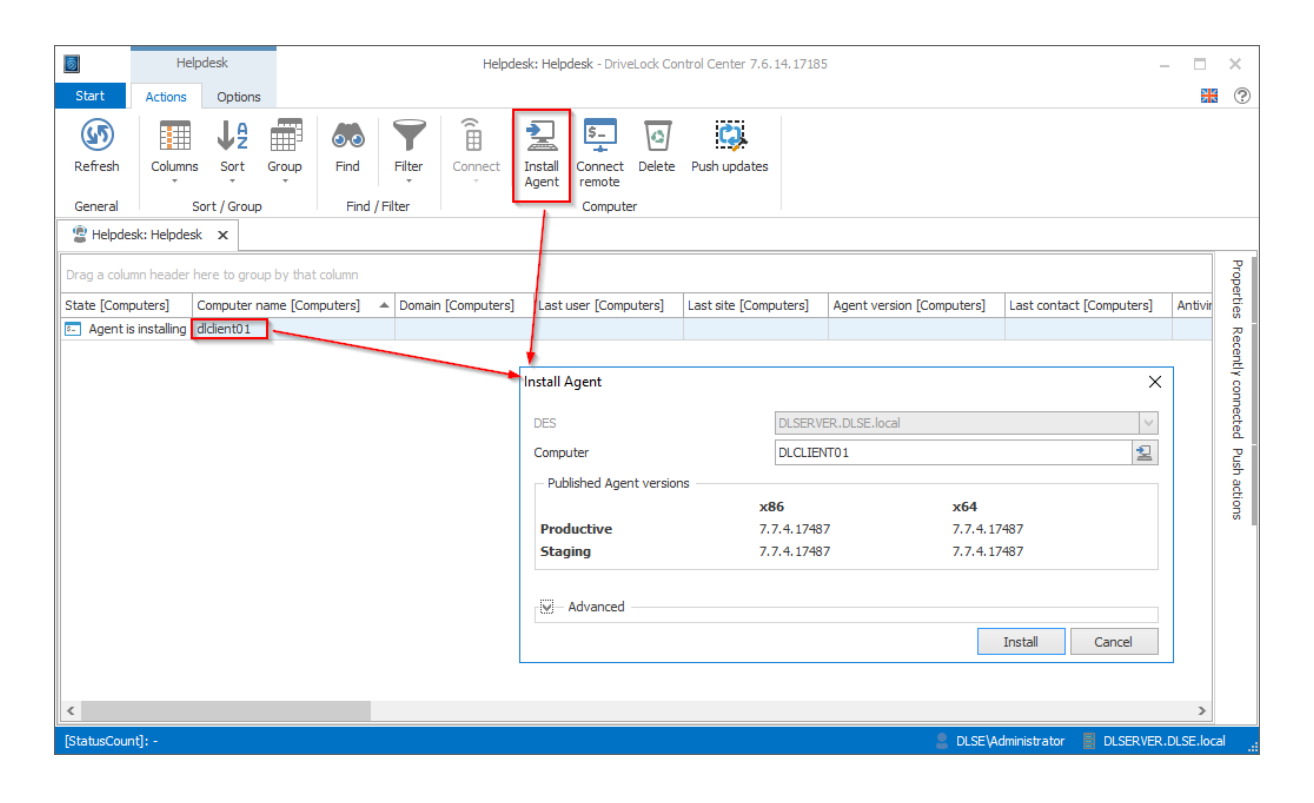

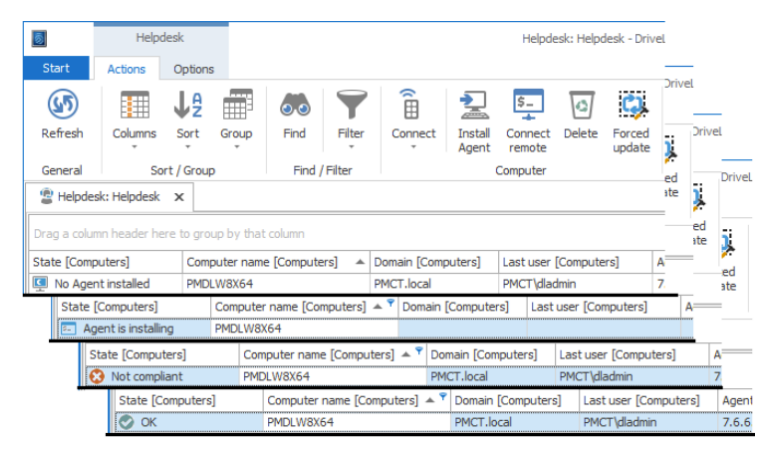

You see can see the status of an installation next to the computer object.

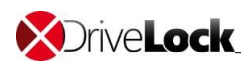

### <span id="page-19-0"></span>6.3 Automatic Agent-Push-Installation via DMC

You can configure the automatic push installation in the DriveLock Management Console

Configure the settings: DriveLock Enterprise Services – Agent-Push-Installation:

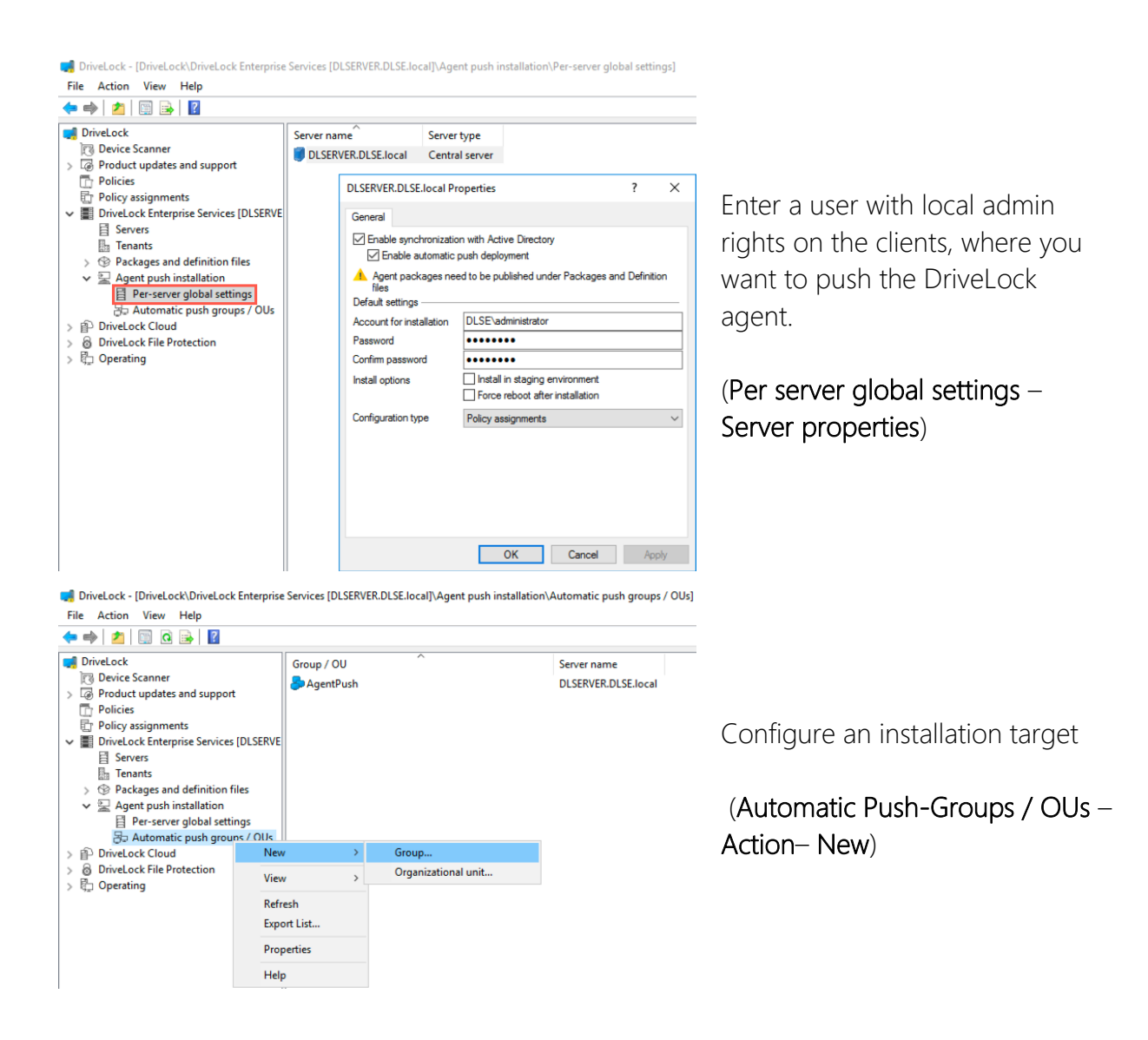

The DriveLock Enterprise Service will perform the automatic push installation on every computer where no DriveLock agent is installed periodically. You can see the installation status in the DCC.

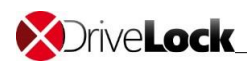

## <span id="page-20-0"></span>6.4 MSI package

There is a MSI package to install the DriveLock Agent on endpoints manually. This package ("DriveLockAgent.msi" / "DriveLockAgent X64.msi") installs the DriveLock Agent service without the creation of start menu entries or any user interaction (silent installation).

The MSI file is located on the DriveLock installation media or you can download them within the DMC (DMC – DriveLock Enterprise Services – Packages and definition files – Software packages).

How the MSI file is prepared for the different kinds of policies and more detailed information about command line parameters you can find in the DriveLock Admin Guide in chapter 5.4.

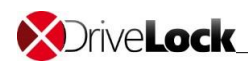

## <span id="page-21-0"></span>7 Check the agent

If the agent installation was successfully there are two started services:

**X** DriveLock **X** DriveLock Health Monitor

Like configured, there must be a tray icon in the notification area:

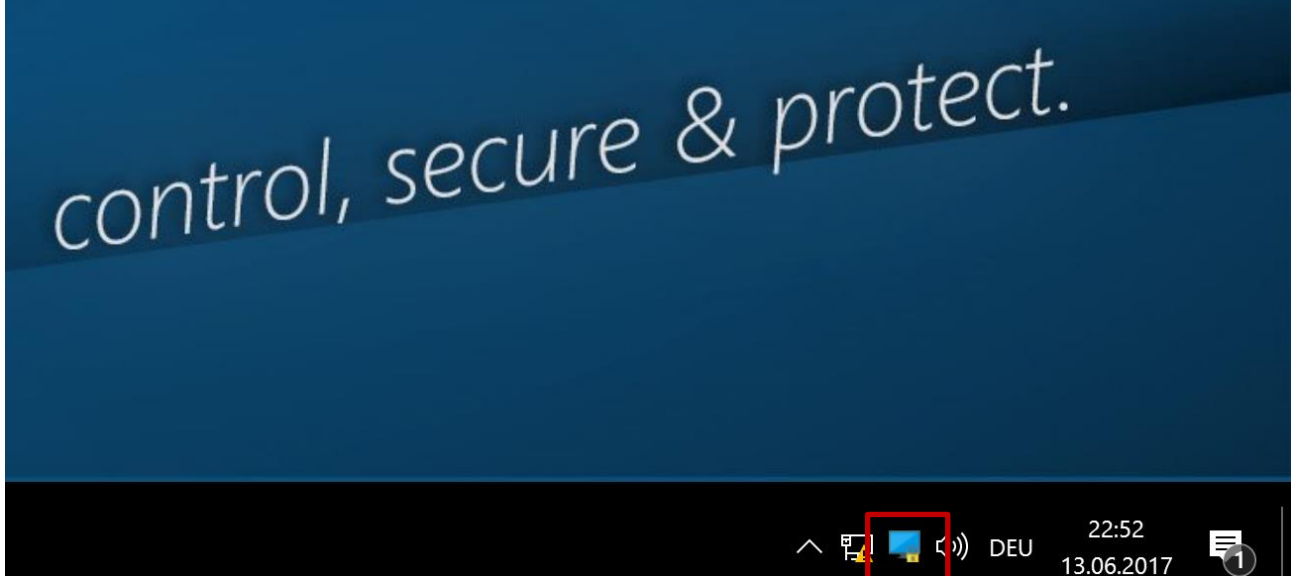

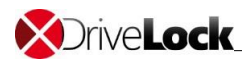

Copyright

Information in this document, including URL and other Internet Web site references, is subject to change without notice. Unless otherwise noted, the example companies, organizations, products, domain names, e-mail addresses, logos, people, places, and events depicted herein are fictitious, and no association with any real company, organization, product, domain name, e-mail address, logo, person, place, or event is intended or should be inferred. Complying with all applicable copyright laws is the responsibility of the user.

© 2019 DriveLock SE. All rights reserved.

DriveLock and others are either registered trademarks or trademarks of DriveLock SE or its subsidiaries in the United States and/or other countries.

The names of actual companies and products mentioned herein may be the trademarks of their respective owners.